## **How to Post Inventory Transfer**

Posting the Inventory Transfer means recording the entries of that transaction to the General Ledger Account Detail.

**There are 2 ways on how to post the Inventory Transfer. Each is shown below.**

I. From Inventory Transfer screen

1. Click **Post** in the Inventory Transfer screen.

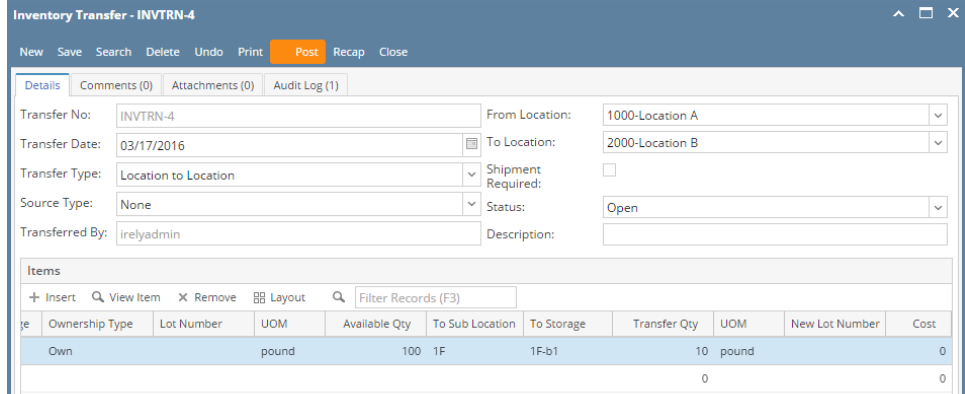

2. The Inventory Transfer transaction will then be disabled to lock user from modifying the transaction. You will notice that the button will now read as **Unpost**.

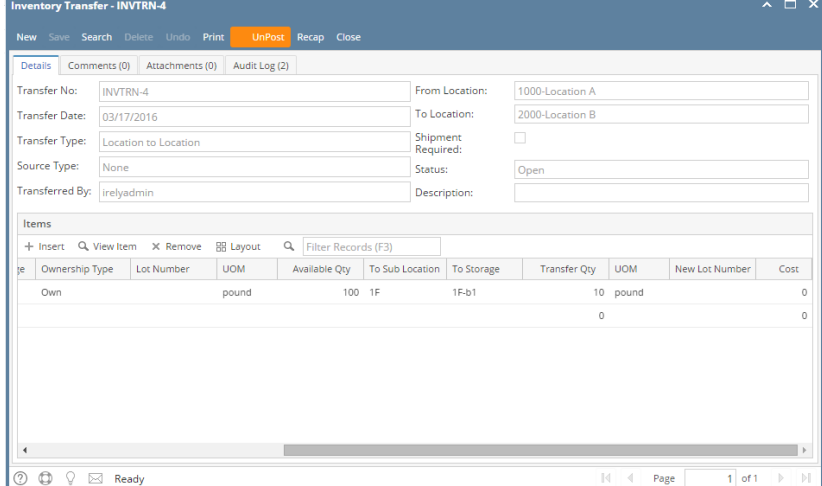

**II. From Recap Transaction screen**

1. Click **Recap** in the Inventory Transfer screen. This will open the **Recap Transaction screen** to give you preview on what the GL entries would be when this transaction is posted. Then click **Post**.

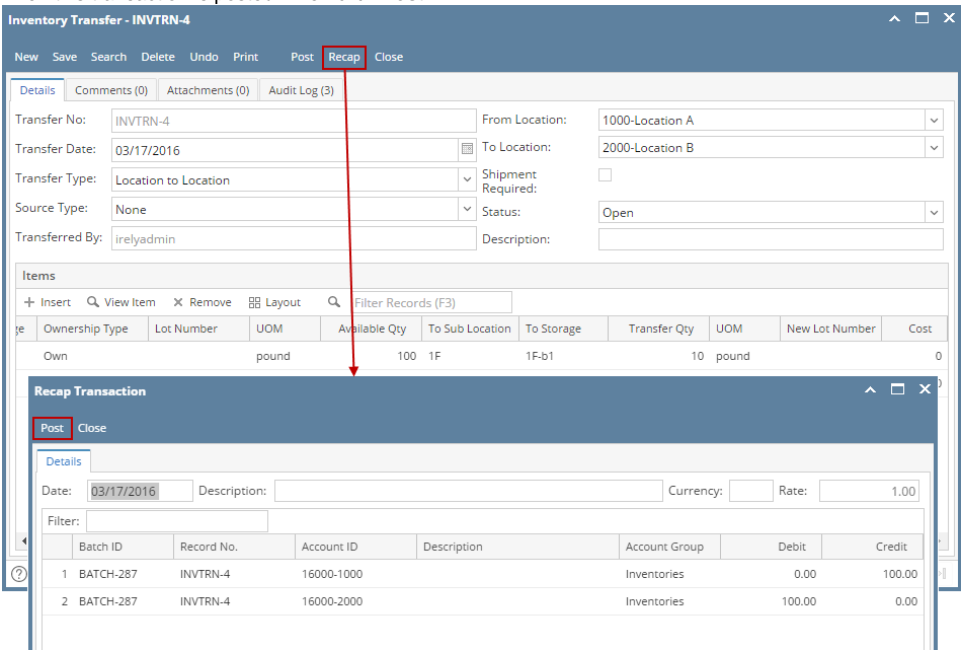

## 2. The **Recap Transaction screen** will automatically be closed.

3. The Inventory Transfer transaction will then be disabled to lock user from modifying the transaction. You will notice that the button will now read as **Unpost**.

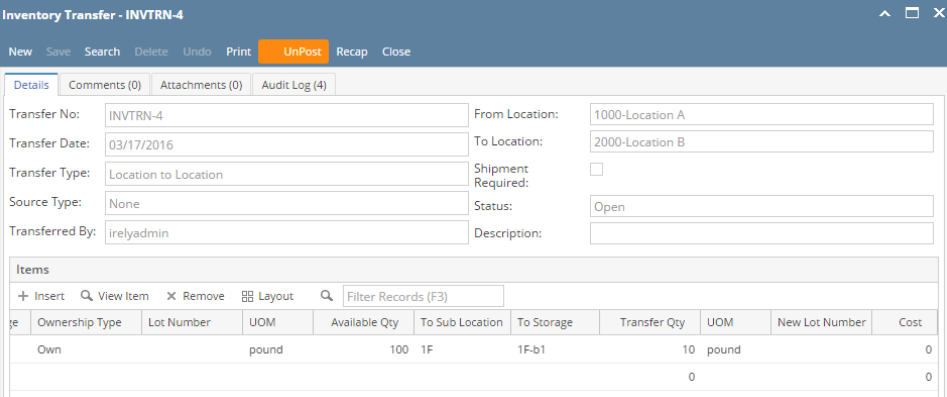

You cannot Post an Inventory Transfer for the following reasons.

>No open Fiscal Year or Fiscal Year Period that matched the Inventory Transfer date.

>Inventory related GL Accounts setup are missing that will cause the entries to go unbalanced.

>You are trying to post transaction not created by you and **Allow User to only Post Transactions they created** option is checked on User Security screen > Settings screen.

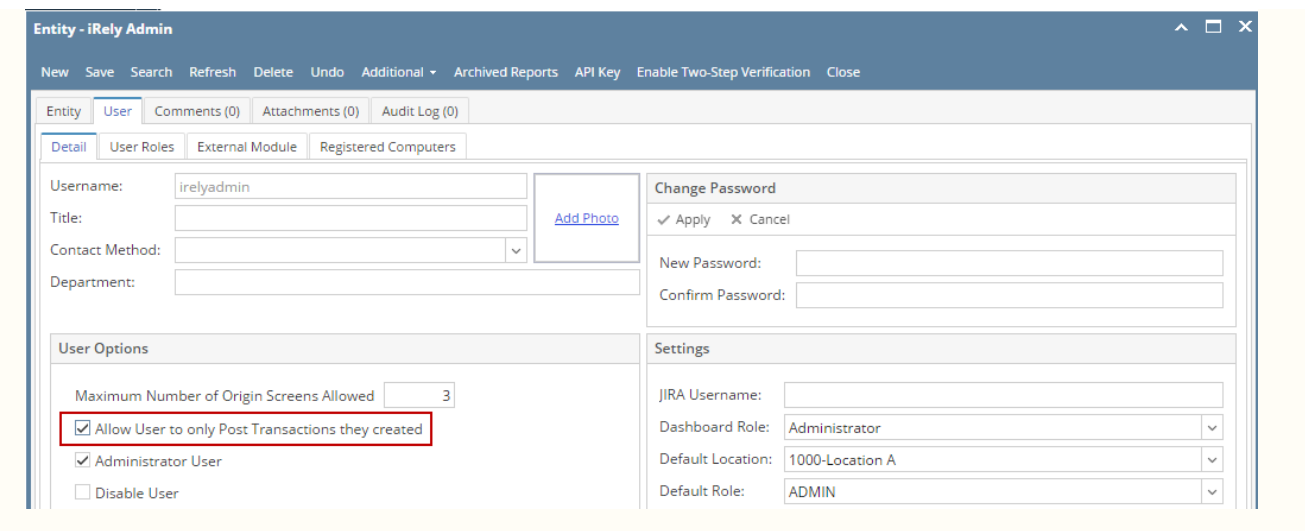